### DataTourisme62

### **Personnaliser une carte**

Une fois les données sélectionnées (voir « Outil Cartographe », vous pouvez personnaliser votre carte :

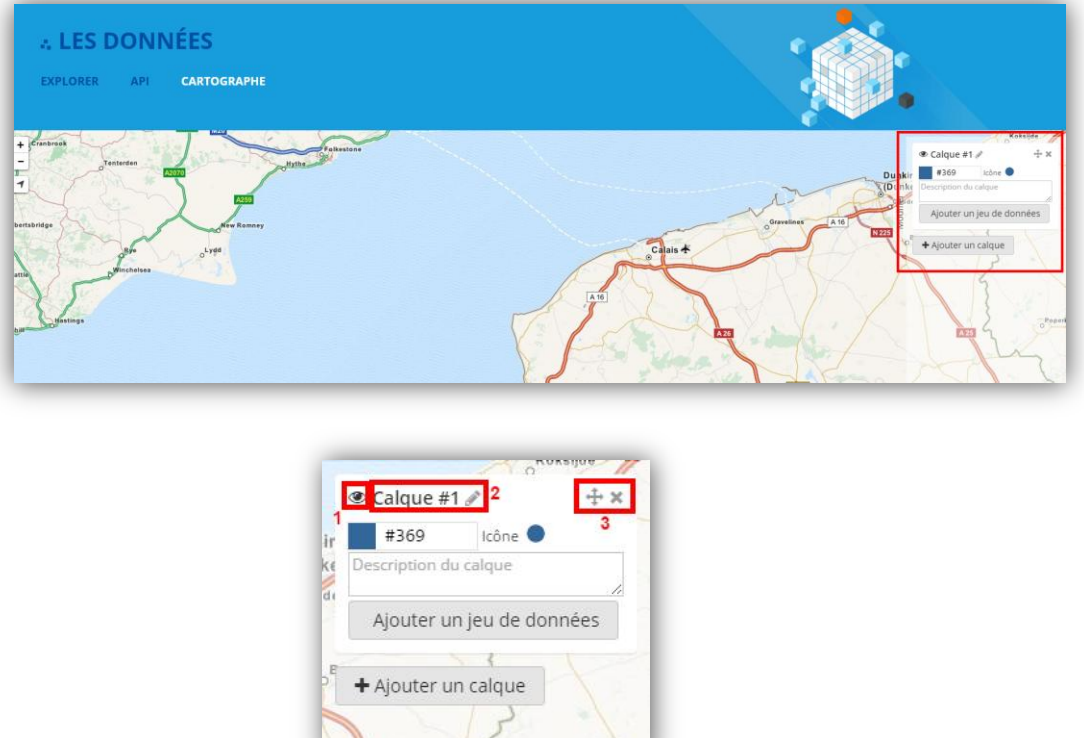

- 1 Cet icône permet de masquer le calque.
- 2 Vous pouvez ici donner un titre au calque.
- 3 Ces 2 icônes permettent de déplacer le calque ou de le supprimer.

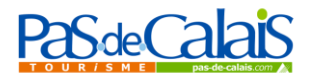

#### Personnaliser une carte (suite)

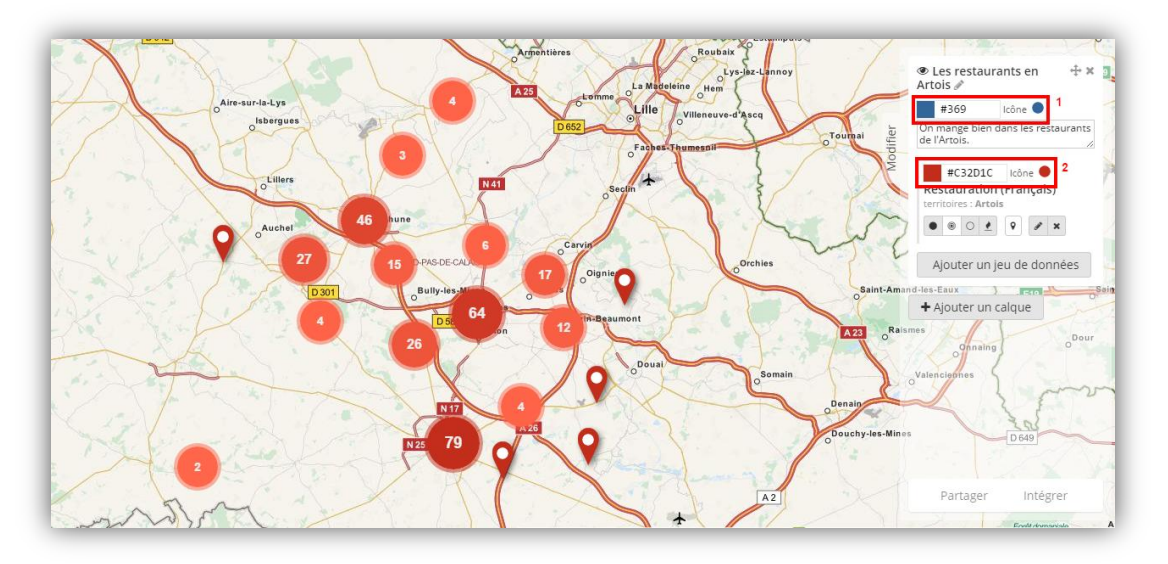

- 1. Vous pouvez ici modifier la couleur et l'icône du calque
- 2. Vous pouvez ici modifier la couleur et l'icône des marqueurs de la carte.

Voici un résultat possible :

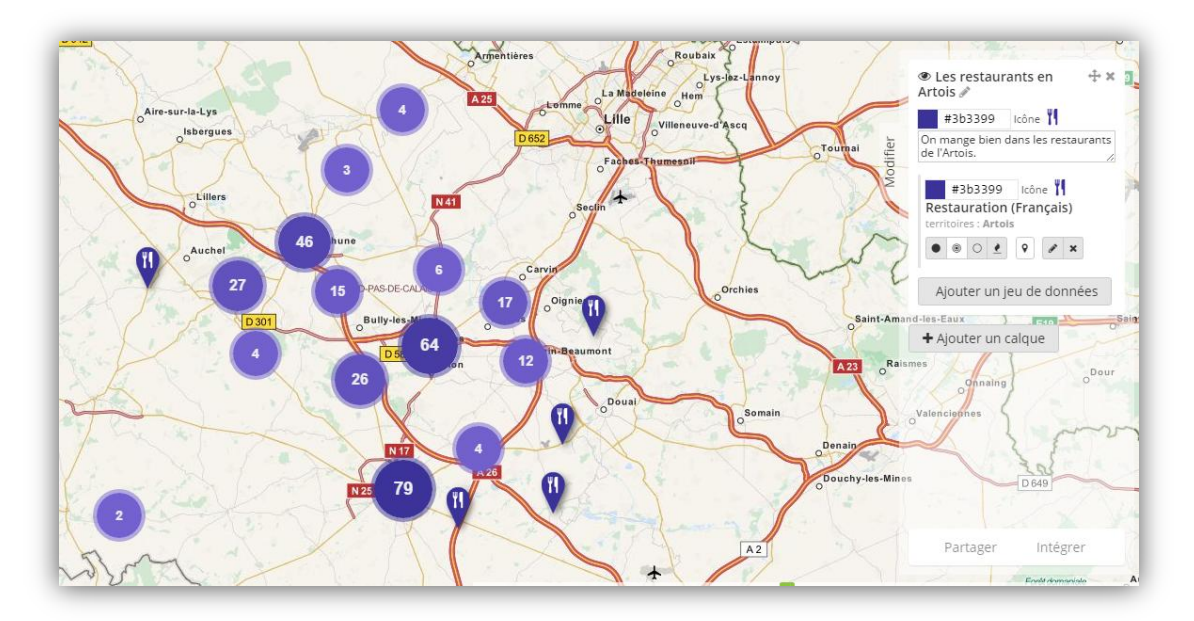

couverte voyage

musée

**SK** 

sports terroir

 $0$ orts $\cdot$ :

eastronomie

 $\equiv$ histoire  $\stackrel{\text{a}}{\equiv} \frac{1}{2}$  attraction<br> $\equiv$ groupes  $\stackrel{\text{a}}{\equiv} \stackrel{\text{a}}{\equiv} \stackrel{\text{a}}{\equiv} \stackrel{\text{a}}{\equiv}$  is décour

# DataTourisme<sub>62</sub>

#### Personnaliser une carte (suite)

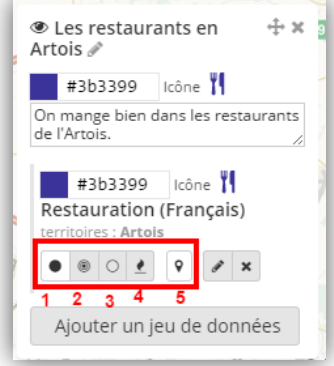

Ces outils permettent de déterminer la visualisation des marqueurs sur la carte :

- 1. Afficher tous les points
- 2. Agglomérer les marqueurs
- 3. Agglomérer les marqueurs (jusqu'au point)
- 4. Heat map
- 5. Afficher l'icône dans un marqueur

Voici les différentes visualisations possibles :

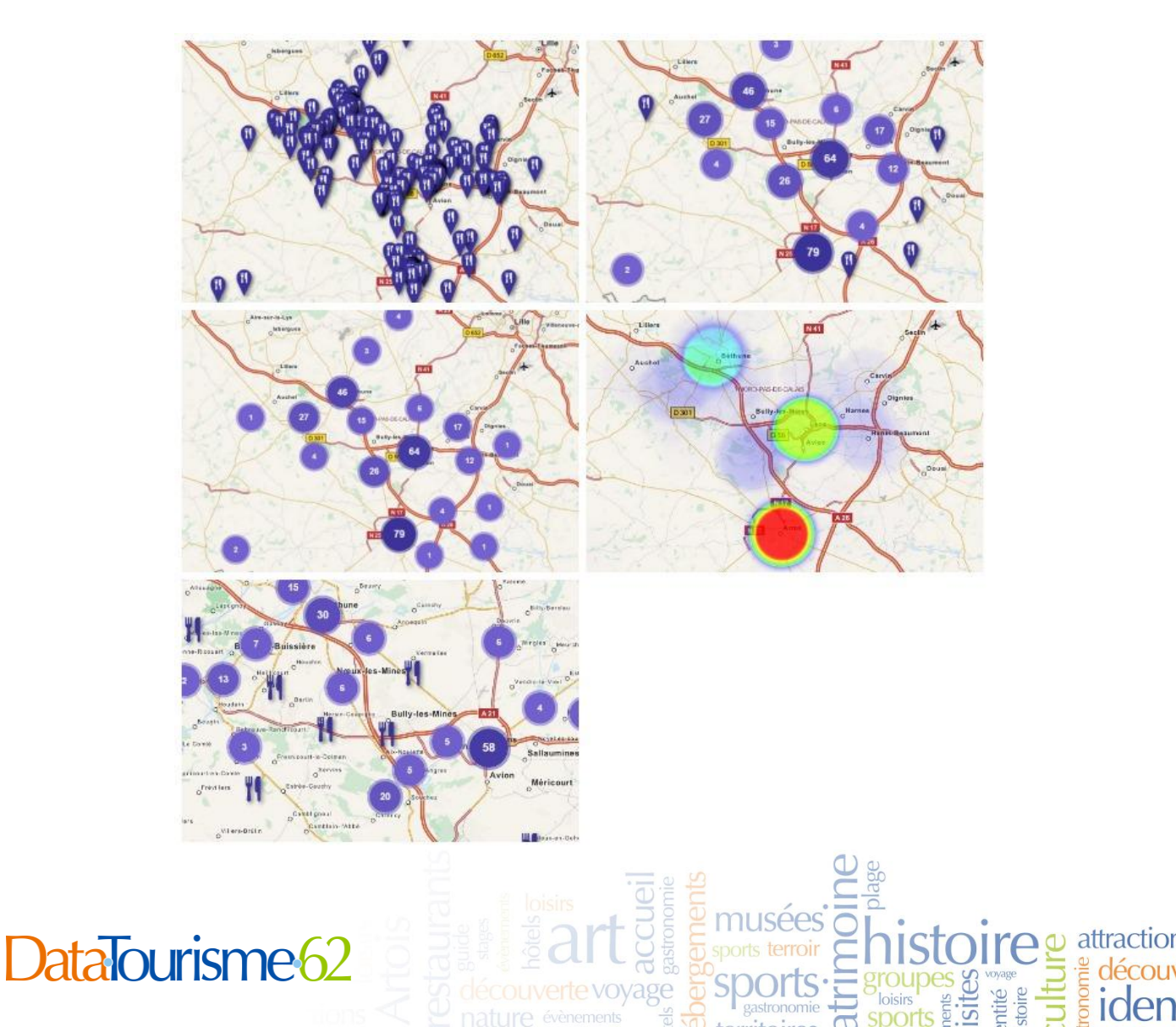

### Personnaliser une carte (suite)

Ex : Carte interactive des hôtels en Artois.

On retrouve les fonctionnalités « Partager » et « Intégrer » (voir Partager / Intégrer des données) pour envoyer la carte par mail, la partager sur les réseaux sociaux, l'intégrer à une newsletter, l'intégrer à une page web...

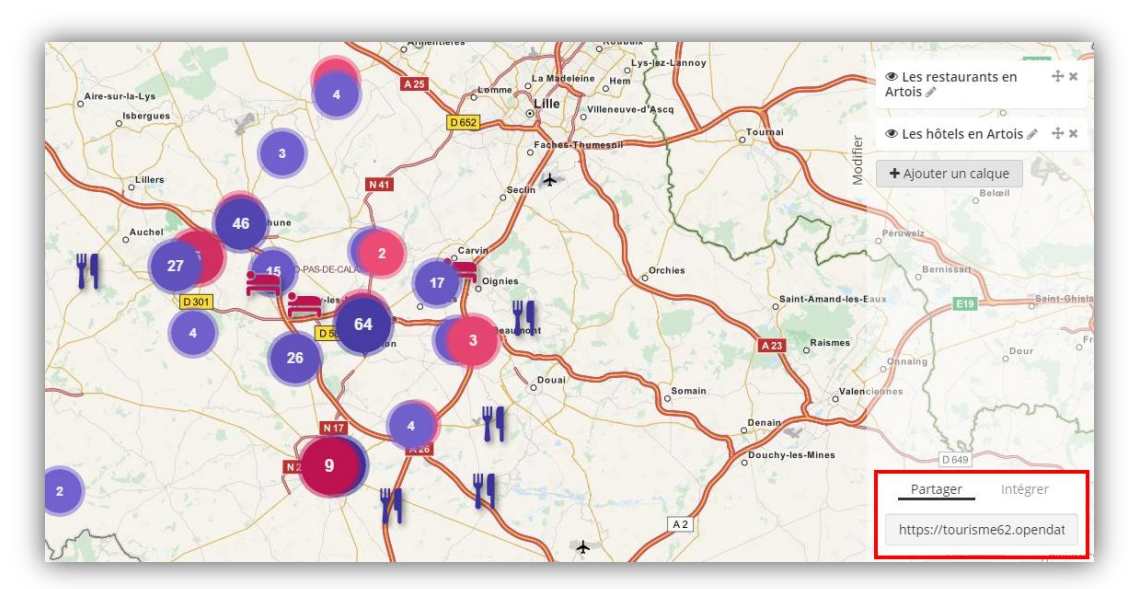

Voici la carte finale, personnalisée, tele que l'internaute la verra :

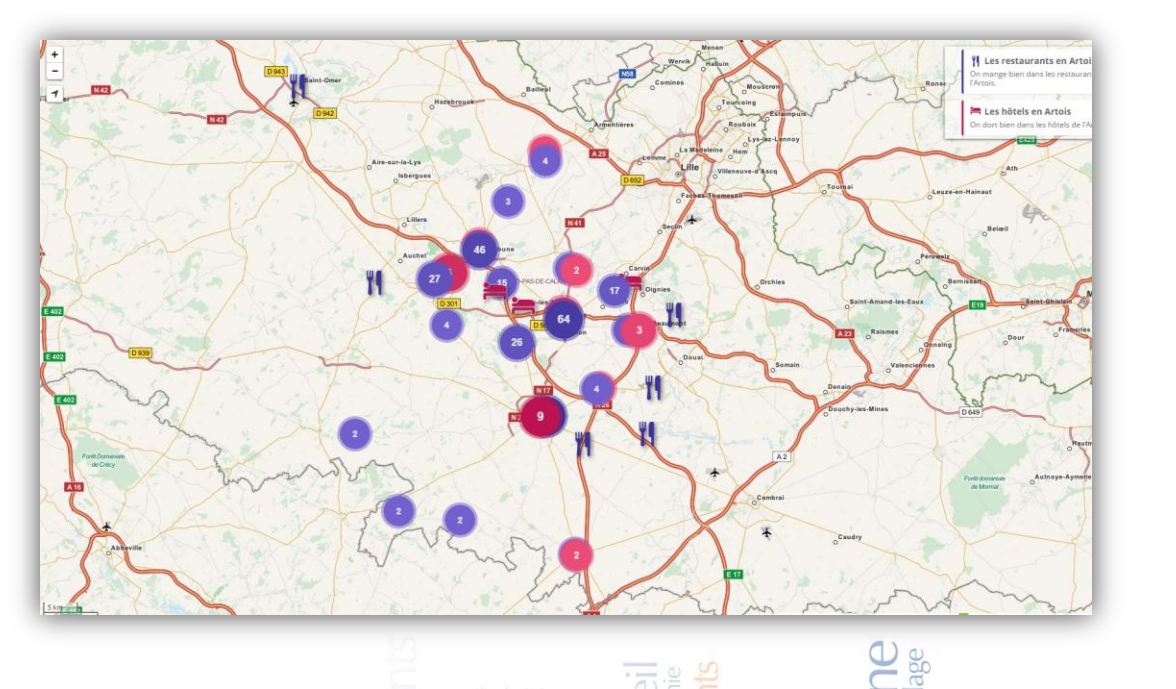

ouverte voyage

re e attraction

ntité<br>stoire

e découve

# DataTourisme<sub>62</sub>